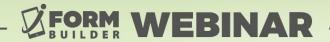

# FORM BUILDING 101: THE BASICS

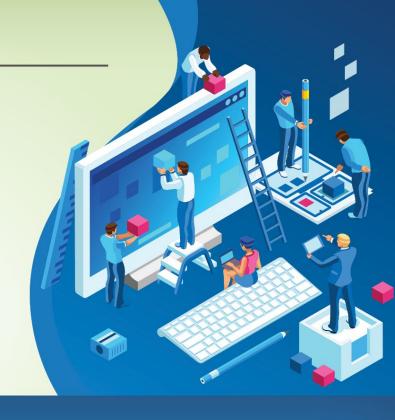

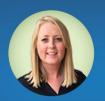

Berit Weymers
Customer Success Manager

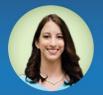

**Liza Armstrong** *Marketing Manager* 

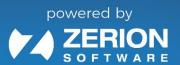

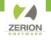

#### **GoToWebinar Control Panel**

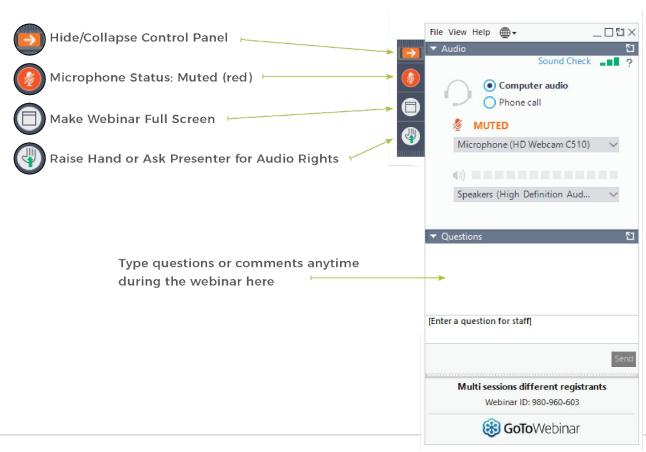

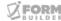

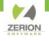

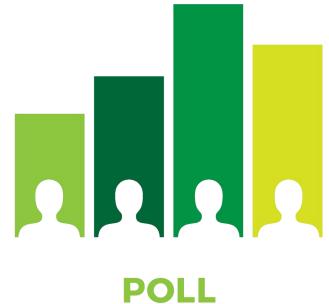

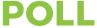

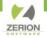

#### **Agenda**

- Set Up For Success
- The Elements of Form Building
- The 3 Form Building Golden Rules
- Managing Option Lists
- Announcements

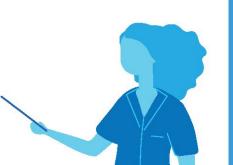

X D E

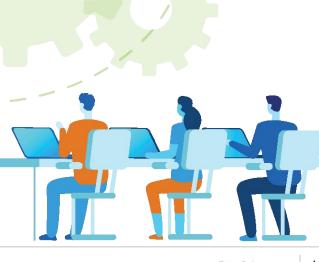

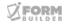

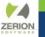

# Set Up For Success

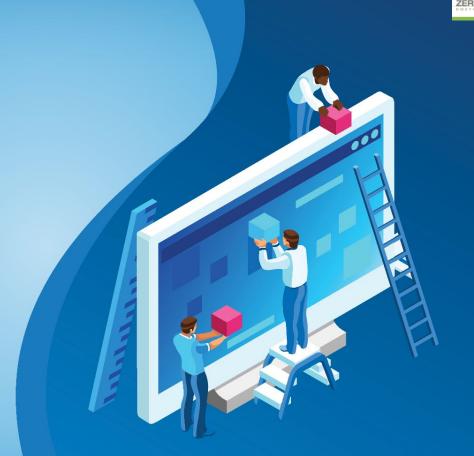

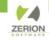

#### **Project Planning**

- What type of Data Collection will be used? Mobile Devices?
   Webforms? Public Links? All?
- What devices will the end-users have access to?
- Will users be online? Offline? Both?
- What naming convention do I use for this form and option list?
- How should I structure the form? Are there going to be subforms? Where can I split up my form into different subforms?
- What element types should I use for each question?
- Where can I add form functionality (Smart Controls) to cut down on human error and input?

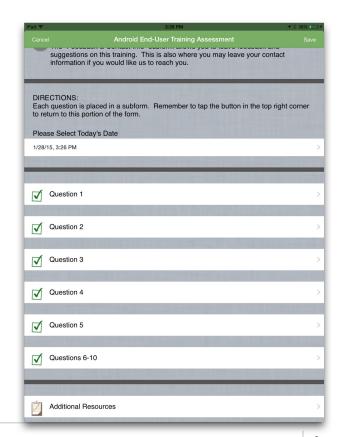

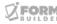

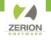

#### **Build Forms With End Users in Mind**

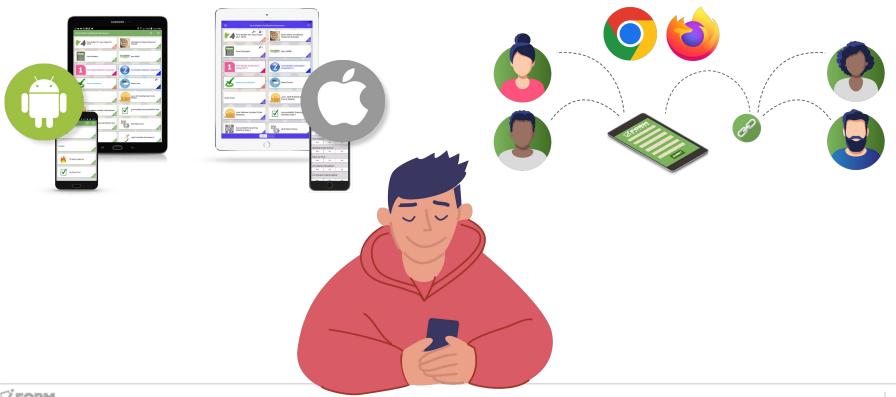

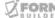

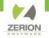

#### **Organization of Your Forms (Naming Convention)**

#### Subforms are...

- a modular solution to lengthy forms
- created like a normal form
- stored in their own table
- displayed inline or standalone
- capable of single or multiple submission
- capable of being aggregated

#### **Parent/Child Naming**

Use the Table Name for organizing your forms

Uncheck 'Based on Label'

Append \_p for parent or \_c for child

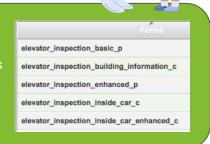

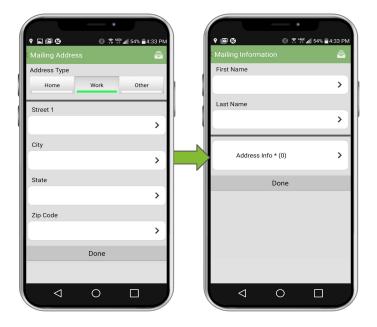

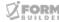

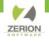

#### **Best Practices**

- Have device handy while building forms.
- Open multiple browser windows to eliminate error when copying data column names.
- All forms you create are automatically assigned to your username. (You may want to un-assign collect right for subforms.)
- Limit Amount of Elements on Form.
- Add a "Description" to fields with longer, more in-depth directions.
- Include directions to assist users.
- Follow Form Builder Golden Rules!

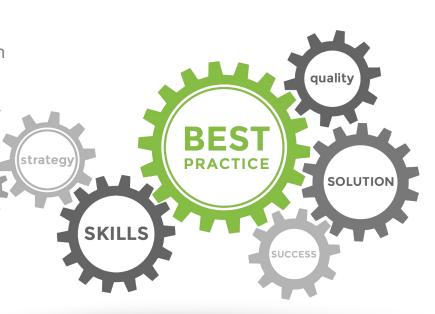

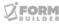

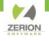

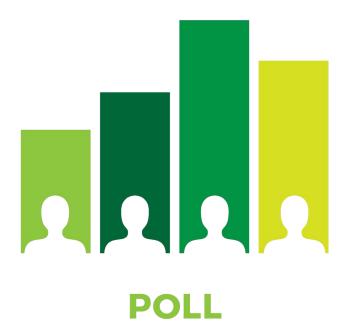

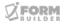

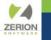

# The Elements of Form Building

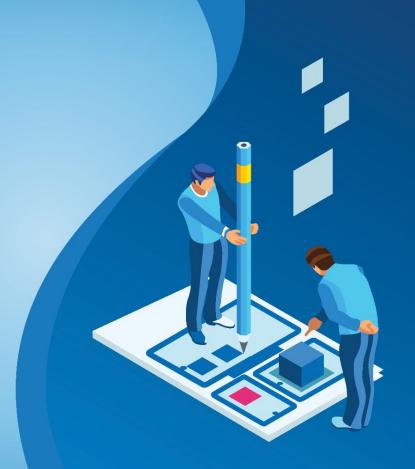

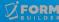

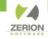

#### The Elements of Form Building

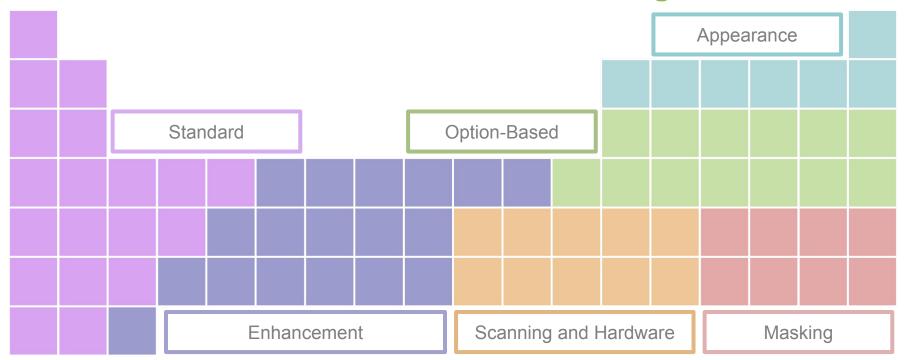

There are 35+ form building elements to choose from

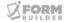

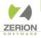

#### The Elements of Form Building

Element is equal to...
Widget
Input
Input Type

#### 30+ ELEMENTS AND GROWING

Masking
Option Lists
Enhancements
Scanning and Hardware

#### SMART DATA COLLECTION

Reduce user error Accelerate collection speed Homogenize format of data

#### SMART FORM DESIGN

Dynamically populated values
Adaptive form routing
Client-side validation

| 3rd Party  | ESRI                                 | Magstrip*                     | SSN                  | Timer     |
|------------|--------------------------------------|-------------------------------|----------------------|-----------|
| Assign to  | BlueTherm® ETI<br>Thermometer        | Manatee Works*                | Select (Option List) | Toggle    |
| Attachment | HTTP Request<br>(Requires<br>Online) | Multi-Photo                   | Signature            | Unique ID |
| Counter    | Image                                | Multi-Select (Option<br>List) | Socket Scanner*      | Zip Code  |
| Date       | Image Label                          | Number                        | Sound                |           |
| Date-Time  | Label                                | Phone                         | Subform              |           |
| Divider    | Linea Pro*                           | Pick List<br>(Option List)    | Text                 |           |
| Drawing    | Location                             | Range                         | Text Area            |           |
| E-mail     | Lookup                               | Read-Only                     | Time                 |           |

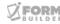

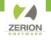

#### What Are Subforms?

- A Subform is an element that opens another form as part of the record. The original form is referred to as the parent and the subform as the child.
- Use Subforms to break apart lengthy forms or for general information that will be used across multiple forms/projects.
- Use Subforms to create a "one-to-many" relationship where a set of fields may need to be answered repeatedly.

#### Parent Form

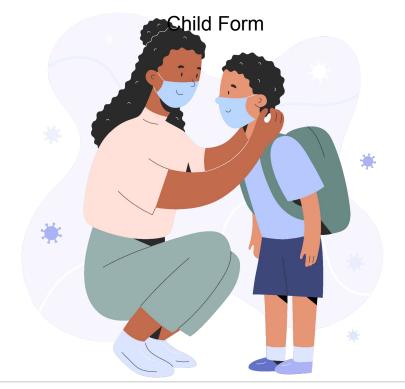

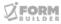

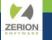

# Form Building Golden Rules

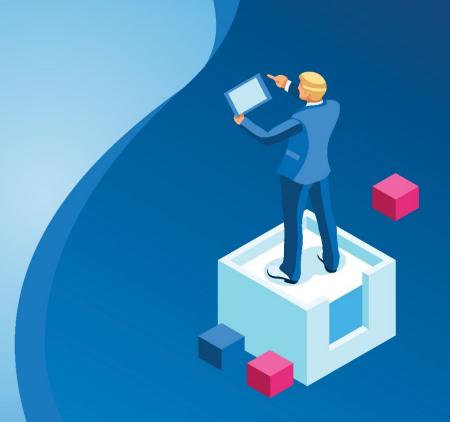

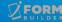

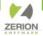

1. Test form before going live/deploying to users.

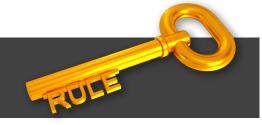

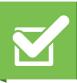

# OPERATING SYSTEMS

Test form on all device types iOS, Android, and webforms that users will have access to.

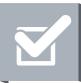

# SMALLEST DEVICE

If all text is legible for Select and Toggle element on the smallest device, it will work on larger.

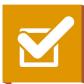

**IFORM APP** 

Build for iForm app version users will have access to. (Easiest way to version control is always use latest version from the app store.)

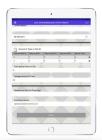

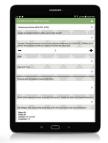

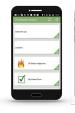

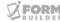

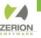

#### 1. Test (Continued...)

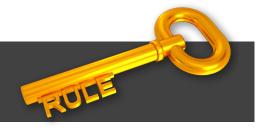

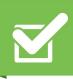

#### TEST, SYNC, AND REVIEW

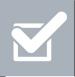

### **SMART CONTROLS**

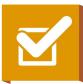

TEST EARLY
AND OFTEN

Complete the entire form and check option lists and subforms have the correct assignments, no spelling errors, all required fields are assigned and sync to the cloud. Review data feed and check Data Column Names are not my\_element\_1 etc.

If you have added Smart Controls, submit multiple records meeting all data collection scenarios to test functions are working properly. Test calculations, validation, default values, etc. Different operating systems may call for different smart control statements.

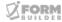

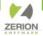

2. Make sure you use Unique Data Column Names (DCN) that are database friendly (Reserved Word List), or you will not be able to save.

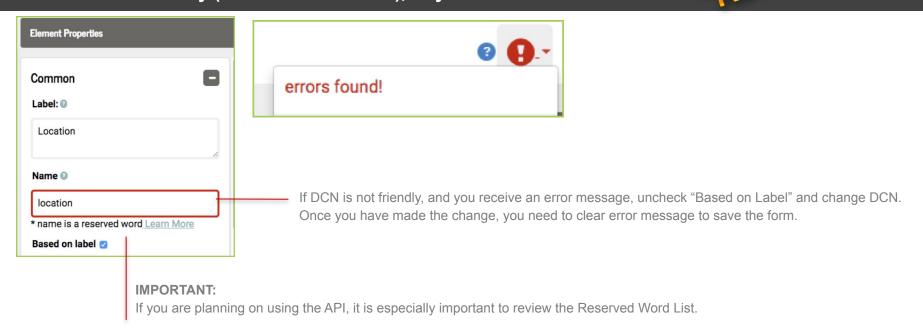

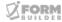

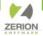

3. Do NOT change **element type** and **encryption**, on a live form (a form that already has data associated to it). It will DELETE DATA.

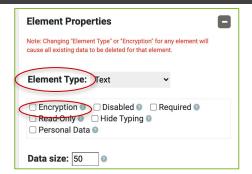

If you are **no longer** using an element on a live form, or need to change the **Element Type** or **Encryption**, copy the original element and then disable the element on the form.

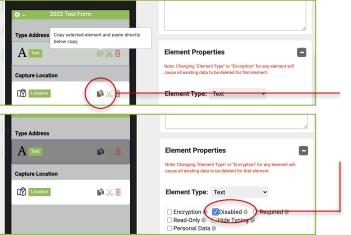

Make a **Copy** of the original element.

Check the "**Disabled**" box on the original element's Attributes.

You can now make necessary changes to the copy including changing the **Element Type** or **Encryption**. Copying and Disabling the original element will add a new row to your data, and you won't lose any data previously collected. The disabled element is now acting as a placeholder in the data, but isn't being downloaded on the device.

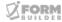

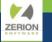

### **Demonstration**

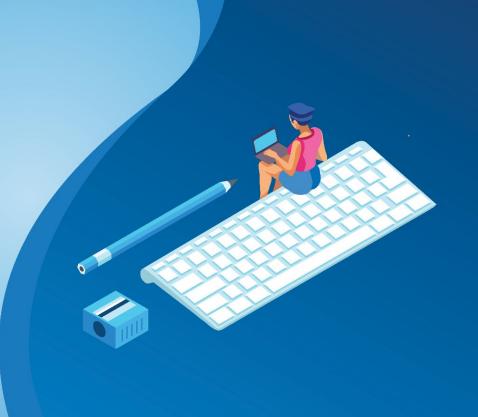

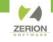

#### **Demonstration**

- ✓ Overview of Form Builder Home Screen
- ✓ Creating a New Form
- ✓ Different Form Builder Views
- ✓ Form Building in the Device View
  - How to add elements
  - Copy, Edit, Change, Delete Elements
- ✓ Edit Form Properties: Disable/Enable Forms

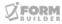

#### ZERION

# Managing Option Lists

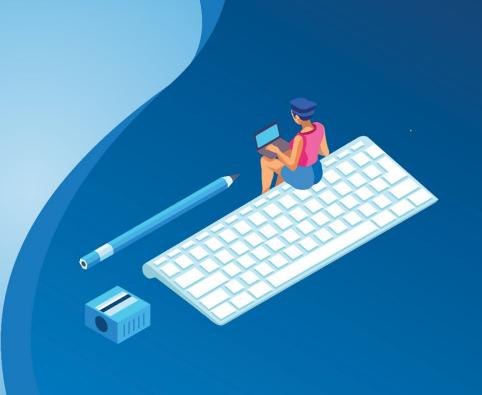

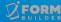

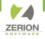

**Option-based Elements** greatly improve the integrity of your data collection. The user will select from a predefined set of options, called an Option List.

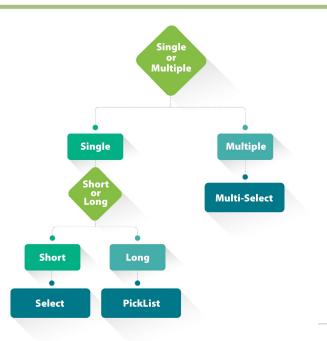

### Option-Based Elements

- Email
- Multi-Select
- Pick-List
- Select

Assign an Option List of approved domain names for an Email element

The resolution of a device can affect the **Select** element's display

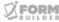

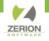

#### Form Builder

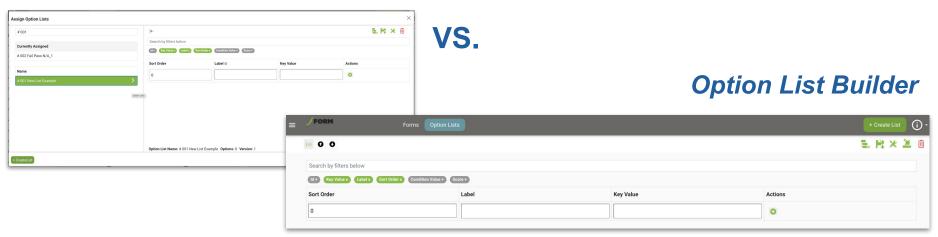

- Option Lists can be added in Form Builder with the inline Option List element and in the
   Option List Builder.
- Use the **Option List Builder** for longer lists and edits as it allows for uploading and downloading of the list.
- Make short lists and edits within the Form Builder.

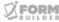

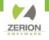

- Changing the Key\_Value or Sort
   Order (Index Value) on a live
   option list can result in data being hidden in Views.
- Changing the option list element type will result in data lose.

| Label   | Key Value | Sort Order | Actions                                             |
|---------|-----------|------------|-----------------------------------------------------|
| Arabic  | arabic    | 0          | <b>№</b> % <b>0</b>                                 |
| English | english   | 1          | <b>1</b>                                            |
| Other   | other     | 2          | <b>1</b> 3 € 10 10 10 10 10 10 10 10 10 10 10 10 10 |
|         |           | 3          | 0                                                   |

- Copy lists to eliminate chance for error when making multiple edits.
   Note: Keep Key Value's the same.
- Form Builder allows for **uploading** of lists, raw or CSV upload.
- Use ZCDisplayValue or ZCDisplayKey instead of sort order or binary values in Smart Controls.

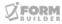

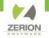

#### How to Hide Options in a list.

Place false in Condition
 Value to
 hide an option if no
 longer in use (and
 true where the list
 should show again).

| Label   | Key Value | Sort Order | Actions             |
|---------|-----------|------------|---------------------|
| Arabic  | arabic    | 0          | <b>№</b> ※ <b>1</b> |
| English | english   | 1          | <b>№</b> ※ 🗓        |
| Other   | other     | 2          | <b>№</b> % 🗓        |
|         |           | 3          | 0                   |

#### **Understanding Option List Data**

- Data Views will always show the label of a response.
- XLS, XLS+ Feeds will show the Sort Order of response.
- XML, JSON, RSS and ATOM Feeds will show the KeyValue.

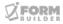

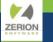

### **Demonstration**

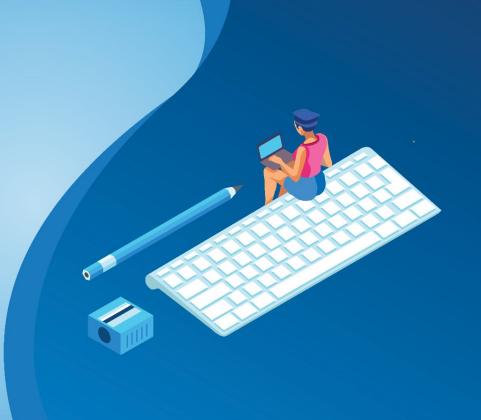

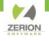

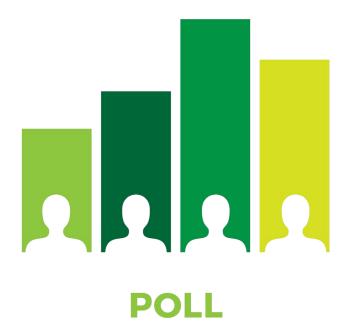

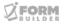

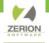

#### **ANNOUNCEMENTS**

- Zerion Academy Asynchronous Courses Now Available!
- Attend Zerion Reimagined Onsite Workshops
   & Certification: Sept 12-15 in Herndon, VA.
- Upcoming Webinars:
  - August 30 How to Add Custom Fields to Users
  - September 20 Form Building 102: The Building
     Blocks of Smart Controls
  - October 4 Public Link Forms, More Than Just a
     Form

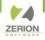

#### **How to Access Getting Started Asynchronous Courses**

- Create a user in Zerion Academy
   https://zerionsoftware.docebosaas.com/learn/register
   /register
   . We suggest creating a username that is your email address. (Already have one? Skip to step 3.)
- Follow the steps in the email to confirm your account and change your password.
- 3. Log in to Zerion Academy. Once logged in, click on the following Learning Plan link. This enrolls you and brings you to the learning plan that contains the courses. https://zerionsoftware.docebosaas.com//lms/index.php?r=coursepath/deeplink&id\_path=2 1&hash=34ca05d869b49e9dd58548a4417cf b1a98b7e83c&generated\_by=13007

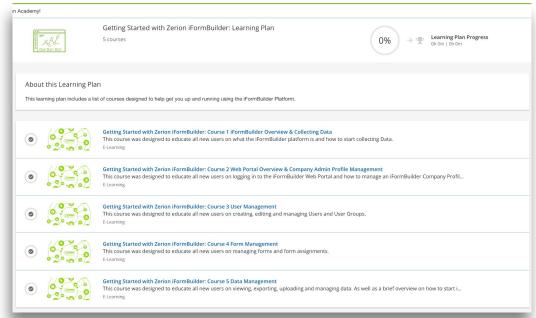

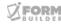

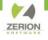

# THANK YOU!

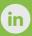

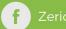

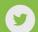